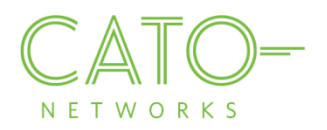

# **Android SSL Certificate Installation**

Version 1.3

December 2016

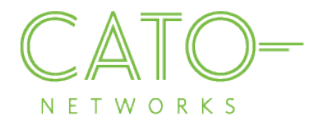

#### **Introduction**

This document describes how to get the Cato SSL Certificate and deploy it locally on **Android** devices.

#### **Overview**

Installing the Cato SSL Certificate, and adding it as a trusted application, allows users to benefit from Cato security services and reduce the extra system notifications produced by the following instances:

- **Block HTTPS traffic:** If SSL traffic is being blocked (i.e. URL filtering, Internet Firewall rules), Cato Network Certificate allows access to blocked pages.
- TLS inspection on client's traffic: If TLS is enabled, the web browser prompts that the connection is not private (as expected certificate was supposed to be issued by the target). The Cato Network Certificate bypasses this notification.

#### **Installing on Android**

- 1. Open the relevant CER file.
- 2. In the popup window, press OK.

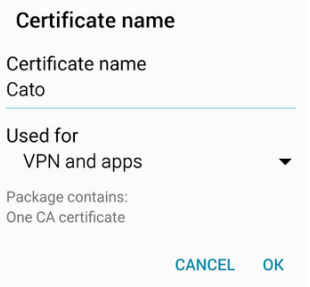

**Note:** After the certificate has been installed, a "Network may be monitored by unknown third party" notification may appear. This is expected, and you can safely swipe off the notification.

In case the installation procedure above was unsuccessful, use the following procedure to install the Cato SSL certificate.

- 1. Open your device's Settings app <sup>101</sup>
- 2. Under "Personal," tap **Security**.
- 3. Under "Credential storage," tap **Install from storage**.
- 4. Under "Open from," tap where you saved the certificate.
- 5. Tap the file.
- 6. If prompted, enter the key store password and tap OK.
- 7. Type a name for the certificate.
- 8. Pick **VPN and apps** or **Wi-Fi**.
- 9. Tap **OK**.

*Note:* If you haven't already set a PIN, pattern, or password for your device, you'll be asked to set one up.

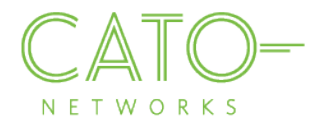

## **Installing on FireFox**

If Firefox is the browser on your device, execute the following steps to install the Cato Networks Certificate:

- 1. Go to Options>Advanced>Certificates.
- 2. Press "**View Certificates**".
- 3. Press "**Import**".
- 4. Browse to the location where you stored the certificate, select it and press "Open".
- 5. Press "Import". In the Downloading Certificate dialog, select "Trust this CA to identify websites" and press **OK**.

### **Additional resources**

If additional assistance is needed, please contact Cato Network's support at support@catonetworks.com